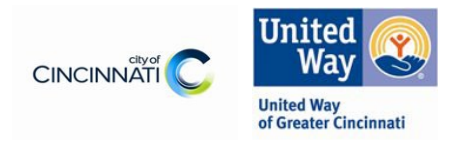

## Part I- City of Cincinnati Human Services Fund – FY24 Service Category e-CImpact **Budget Update Instructions**

1. Login into your e-CImpact account and access your original FY24 Human Services Fund application. For each funded program look for the blue 'Allow Revision" notation next to the Budget section. Click the Budget section link.

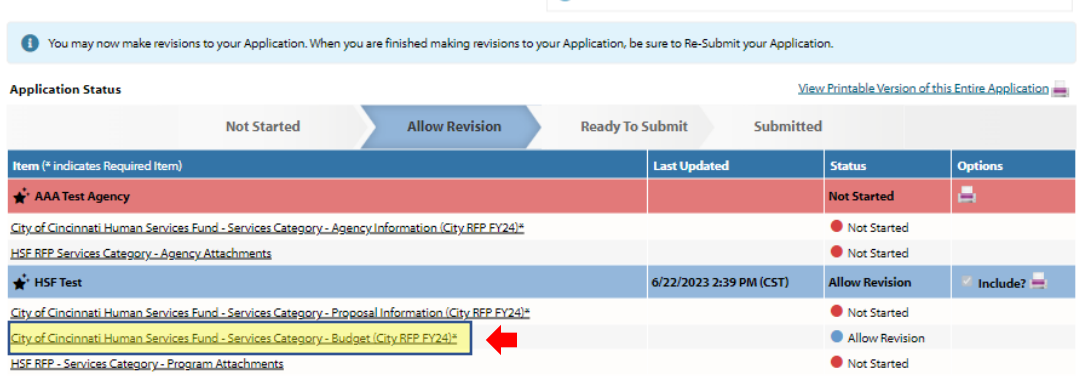

2. Revise the amount entered in the 'City of Cincinnati GFO' line item to your confirmed final grant amount.

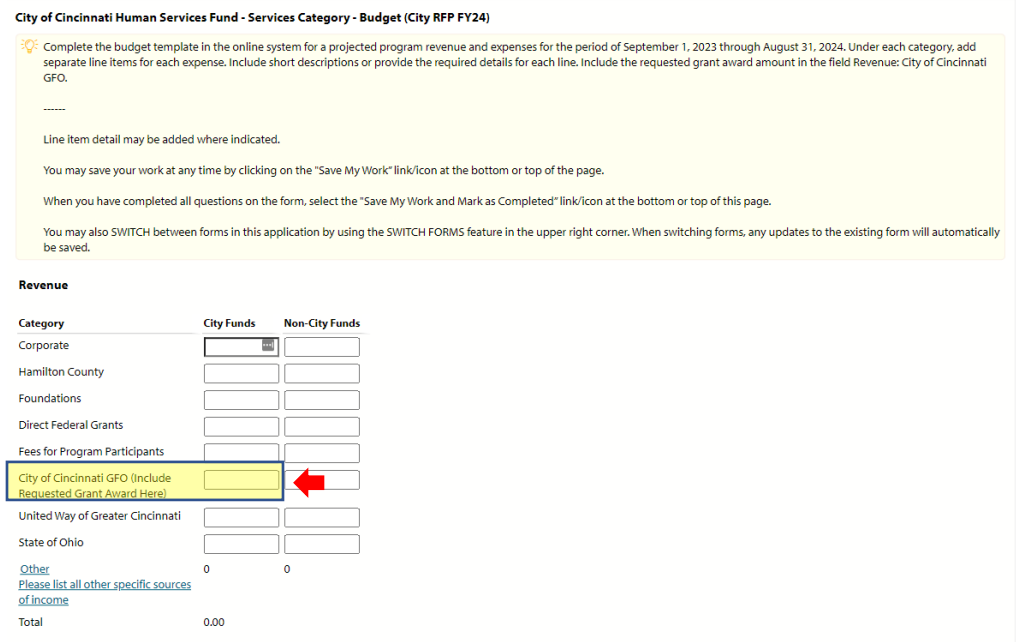

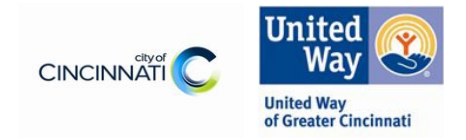

3. Make any revisions necessary in the Expenses section to align your budget to the final grant award. i.

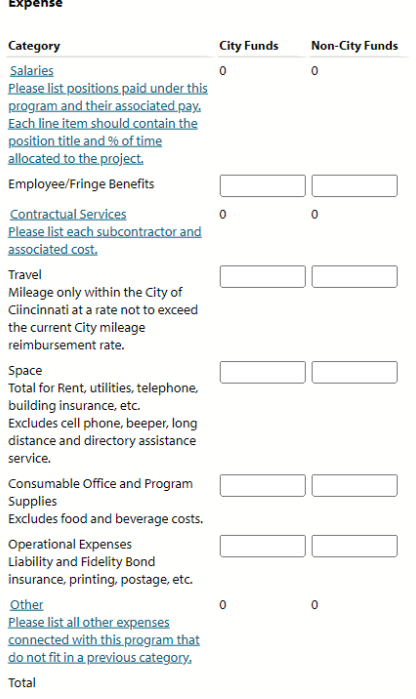

4. When complete be sure to click the '**Save my Work and Mark as Completed**' link

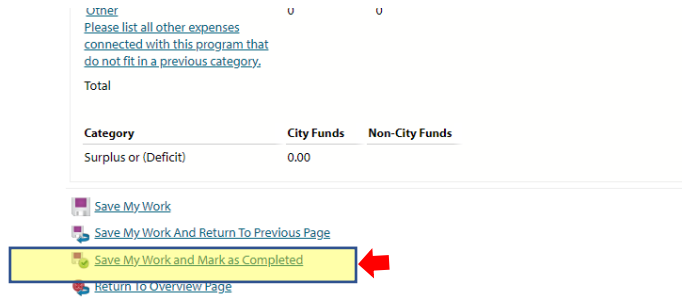

5. Continue to and complete Part II – Program Design Document Upload.

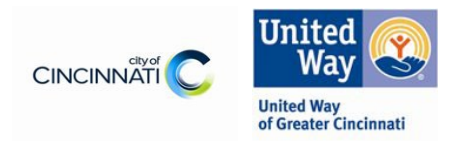

## Part II- City of Cincinnati Human Services Fund – FY24 Service Category e-CImpact Program Design Document Upload Instructions

1. Login into your e-CImpact account or return to your original FY24 Human Services Fund application home page. For each funded program click the 'HSF RFP- Services Category -Program Attachments' section (highlighted in yellow below).

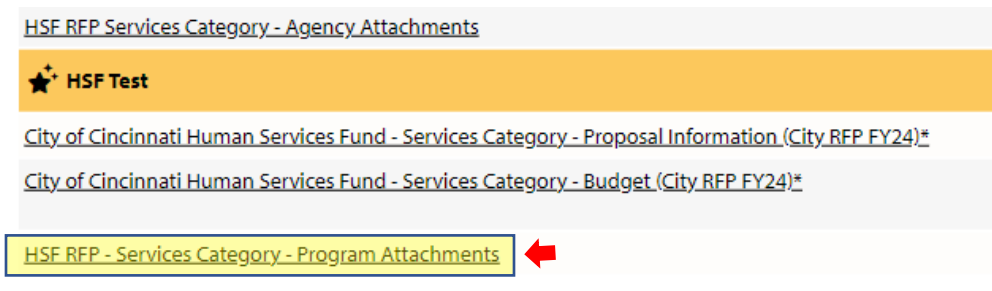

- 2. Find the '**Final Revised Program Model and Outcome Upload'** sec�on (highlighted in yellow below). You will upload your final revised program model here.
	- a. Your program model should each include a measure that you will report against. Additionally, please make sure that these outcomes reflect any changes in the funding your organization will receive.
	- b. Convert your document to PDF. All uploads must be in PDF format. They can still be multiple pages if necessary.
	- c. Click the '**Choose File**' buton highlighted below and the click '**Save/Upload Atachment(s)**'

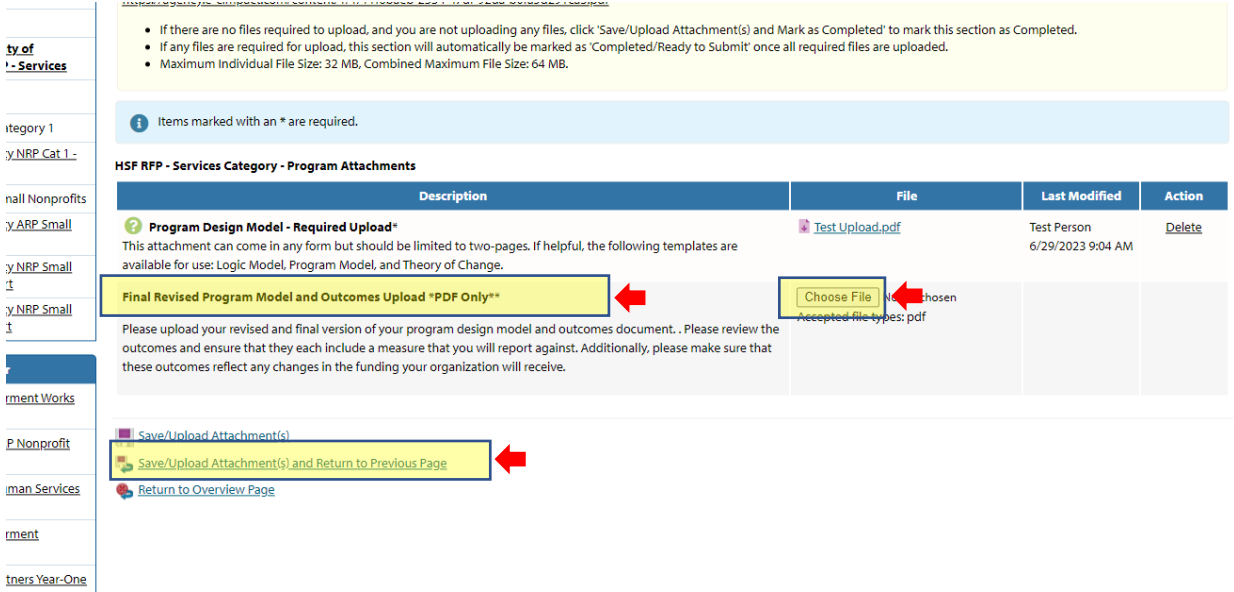

3. When finished click '**Save/Upload Atachment(s) and Return to Previous Page**'

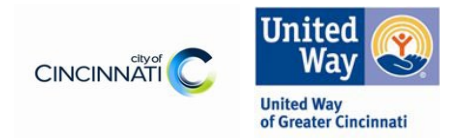

6. When the budget section has been marked as completed and the new program model uploaded you will be asked to resubmit your application. Please be sure to resubmit so we know you have completed your budget and program model updates.

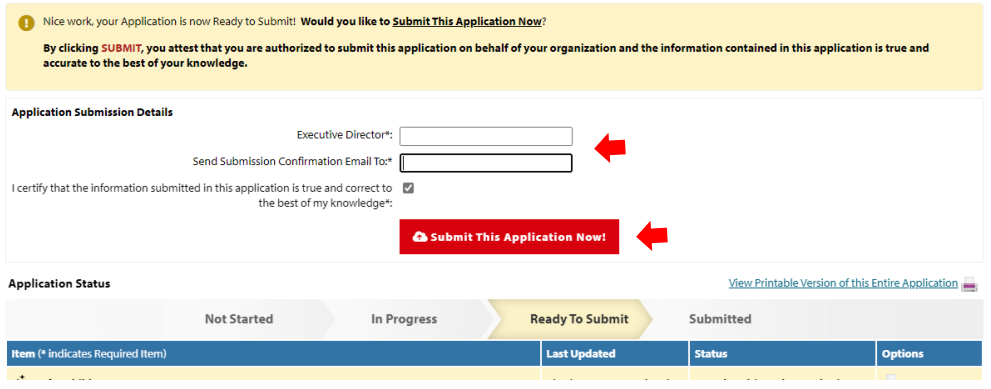